## Guía de referencia rápida CE9.7 de Cisco TelePresence TRC 6

Llamar desde la lista de contactos Llamar mediante el nombre, el número o la dirección Iniciar videoconferencia Utilice las teclas 1 1 de cursor del control remoto y vaya al botón 11:28 Llamar verde. Presione Aceptar en el control remoto. Para buscar a  $\sqrt{2}$ alguien en una  $\sqrt{2}$ lista específica (Favoritos, Directorio o Recientes), navegue a ese título y presione Aceptar. Desplácese hacia abajo para localizar la entrada a la que se llamará. En esa entrada, 3 3 presione Aceptar en el control remoto para generar el botón verde Llamar. Presione Aceptar de nuevo o el botón Llamar en el control remoto. Ahora se realizará 4 Ahora se realizará de la proporción, presidente de la proporción, presidente de la proporción, presidente de la proporción, el proporcion de la proporción de la proporción de la proporción de la proporción de la proporci la llamada. Para finalizar la llamada, vaya al botón rojo Finalizar y presione Aceptar o el botón rojo

Utilice las teclas 1 de cursor del control remoto y vaya al botón 11:28 Llamar verde. Presione Aceptar en el control remoto. Navegue al campo Buscar o Marcar y presione **B** Distance Aceptar en el -<br>John Don control remoto. **CO** Listens Se invocará el **COL** Manufacture teclado. Para introducir 3 números utilice las teclas del control remoto. Para utilizar el teclado virtual, desplácese hasta el teclado y seleccione caracteres. Presione Aceptar para seleccionar un carácter. A continuación, esta nueva el botón de la continuación, esta nueva el botón de la continuación, esta nueva el continuación, esta nueva el continuación, esta nueva el continuación, esta nueva el continuación, esta nueva el presione el botón verde Llamar para realizar la llamada. **Charles** Finalice la llamada tal como se muestra a la izquierda.

En una llamada, vaya a Agregar y presione Aceptar en el control remoto. De este modo, la llamada actua se pone en espera.

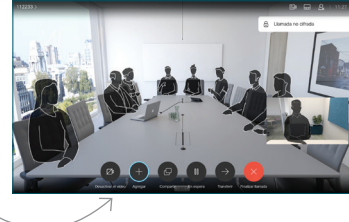

Localice o escriba el participante que desea agregar de la forma habitual. 2

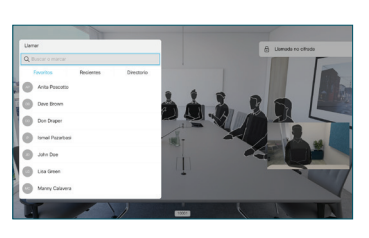

De este modo, se generará el botón Agregar. Vaya a Agregar y presione Aceptar, o presione el botón Llamar en el control remoto.

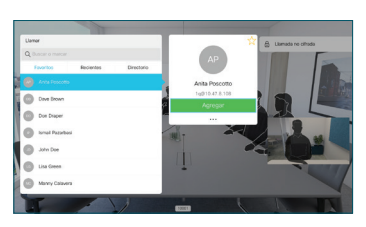

llamada se agregará ahora a la existente, con lo que se creará una conferencia. 4

> Repita el proceso para agregar a más personas.

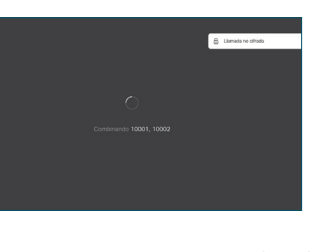

del control remoto. D1535510 Marzo de 2019 ESPAÑOL

## Guía de referencia rápida CE9.7 de Cisco TelePresence TRC 6

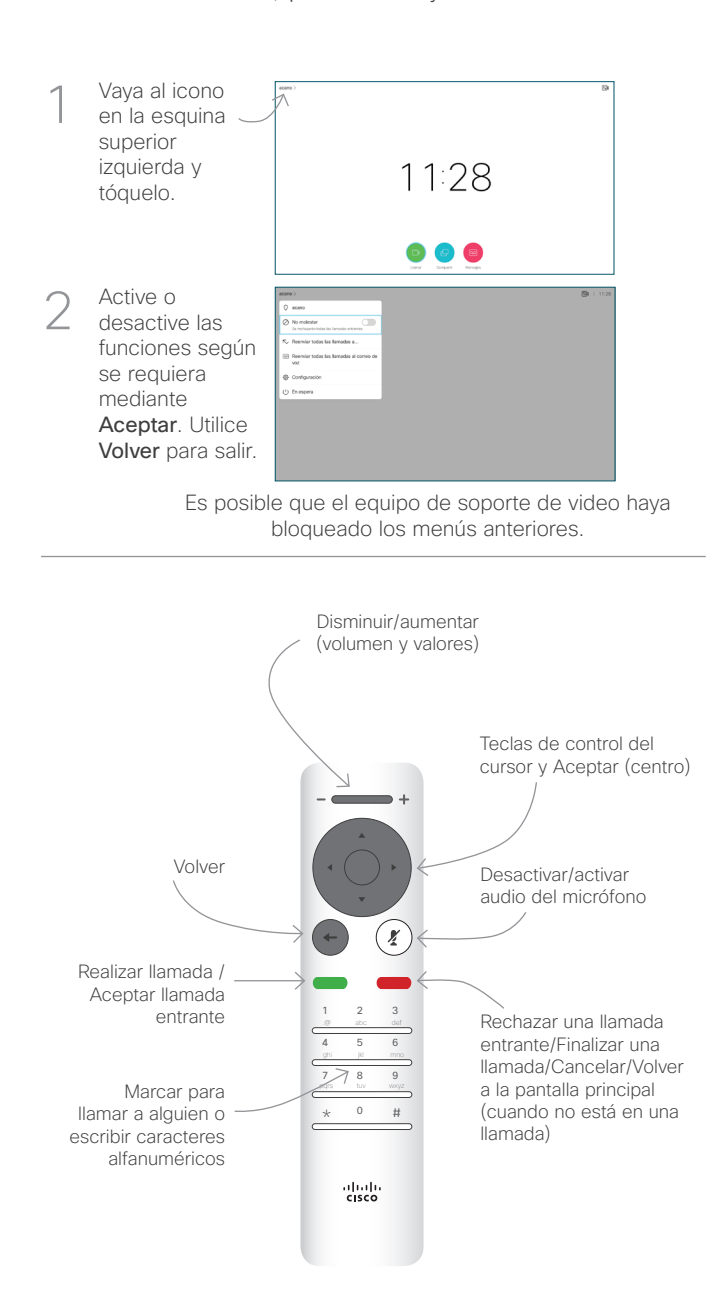

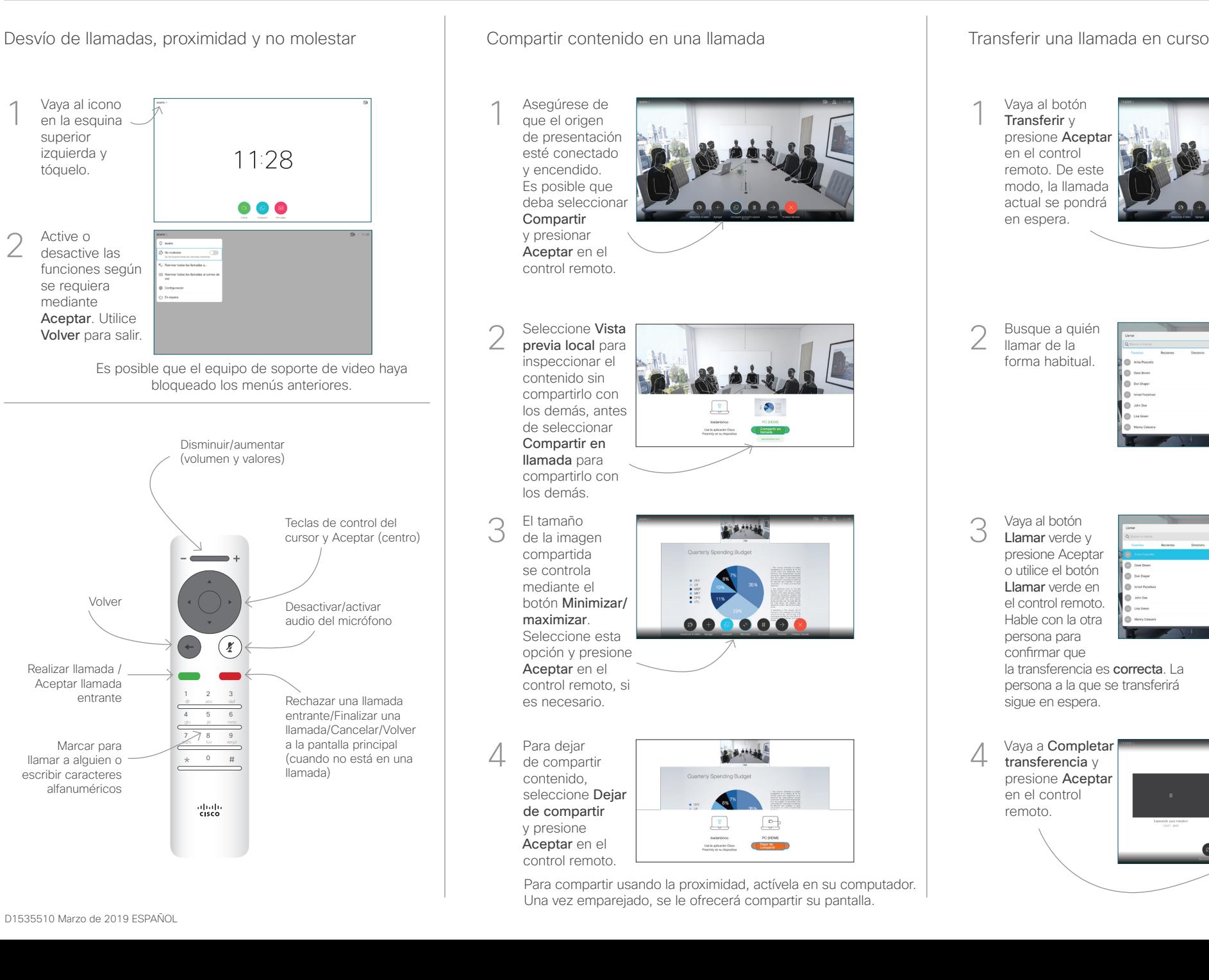

Vaya al botón Transferir y presione Aceptar en el control remoto. De este modo, la llamada actual se pondrá en espera. 1

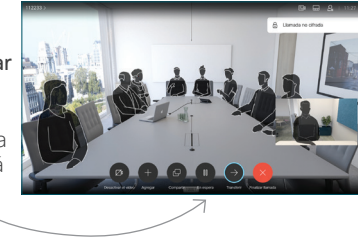

Busque a quién llamar de la forma habitual. 2

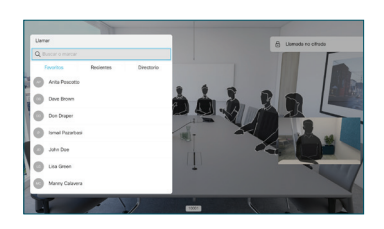

Vaya al botón Llamar verde y presione Aceptar o utilice el botón Llamar verde en el control remoto. Hable con la otra persona para confirmar que 3

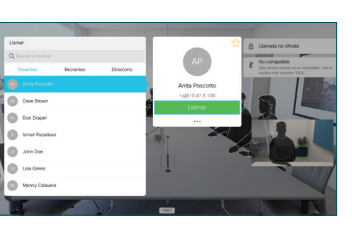

la transferencia es correcta. La persona a la que se transferirá sigue en espera.

transferencia y presione Aceptar en el control remoto.

4

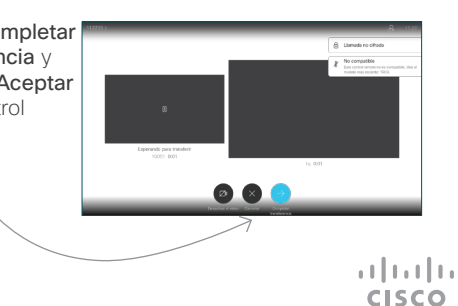